# **Operator Instruction Manual**

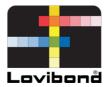

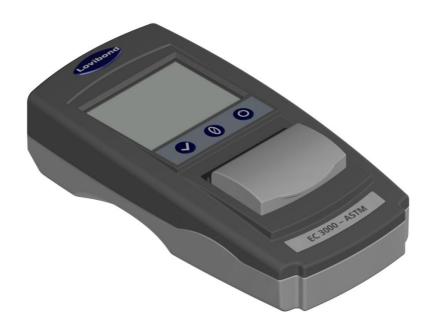

# **EC 3000 ASTM**

Lovibond® Water Testing and Colour Measurement

LM163010 Version 2.2

# **Table of Contents**

| ΕI | nvironment:                                    | 4    |
|----|------------------------------------------------|------|
| In | troduction:                                    | 5    |
| K  | eypad:                                         | 6    |
| D  | isplay Icons:                                  | 6    |
| P  | ower- USB:                                     | 6    |
| P  | ower- Battery:                                 | 6    |
| Fi | rmware and Version Number:                     | 7    |
| Se | ettings                                        | 8    |
|    | Instrument Diagnostics                         | 8    |
|    | Instrument Settings                            | 9    |
|    | Information                                    | . 11 |
|    | Power Saving Settings                          | . 11 |
|    | Regional Settings                              | . 12 |
|    | Date and Time                                  | . 12 |
|    | Calibrating the Touch screen                   | . 13 |
| Pı | rojects:                                       | . 15 |
|    | New Projects                                   | . 15 |
|    | Set Tolerances                                 | . 16 |
|    | Averaging and Automatic Log (automatic saving) | . 17 |
|    | Edit a Project                                 | . 18 |
|    | Delete a Project                               | . 18 |
|    | Make a Project Default                         | . 19 |
|    | Make a Project Current                         | . 20 |
|    | View the Measurements                          | . 20 |

| Delete a Measurement                                                                  | 20 |
|---------------------------------------------------------------------------------------|----|
| Save a Measurement (manual saving)                                                    | 21 |
| Frror Warnings:                                                                       | 22 |
| Jpgrading the instrument                                                              | 23 |
| EC 3000 Kit Contents -ASTM                                                            | 26 |
| EC 3000 Technical Data - ASTM:                                                        | 27 |
| Performing a Zero - ASTM:                                                             | 29 |
| Performing a Test - ASTM:                                                             | 30 |
| Performing a Liquid Instrument Validation using a Liquid Reference<br>Standard – ASTM | 32 |
| Performing an Instrument Validation using a Glass Refrence Standard                   |    |
| Sales Offices                                                                         | 37 |
|                                                                                       |    |

### **Environment:**

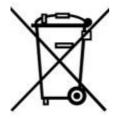

This appliance is marked according to the European Directive 2002/95/EC on the waste of Electrical and Electronic Equipment (WEEE). By ensuring this product is disposed of correctly, you will help prevent potential negative consequences for the environment and human health, which could otherwise be caused by inappropriate waste handling of this product.

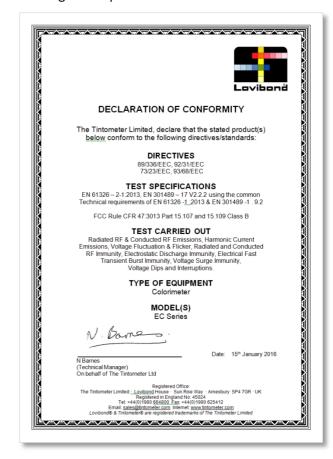

### **Introduction:**

The Lovibond® EComparator Series provides an easy way to transition from subjective visual measurement to a non-subjective, accurate electronic measurement.

Colour graders who are used to the traditional comparator series sometimes find the upgrade or transition to an electronic system daunting. The assurance of relying on physical colour difference is diminished.

With the EComparator Series, users can view the colour in two different ways:

**On-Screen Numerical Display** 

On-Screen Colour Display of sample and nearest colour scale standards

Touch screen technology allows the EComparator Series to show simple, specific and intuitive menus on screen. Users can set language, date and time, view preferences and create projects with individual tolerance settings. An on-screen warning system of:

Within Tolerance = Green;
Outside Tolerance = Red;
On Border of Tolerance = Amber

provides the user with immediate information on the sample.

The user friendly ergonomics and intuitive interface guarantee new users can be quickly trained and easily supported. Large data storage (> 20,000 readings), USB connectivity ensure readings can be stored and shared easily and quickly. Flexibility is further enhanced with software packages for Windows®, IOS® and Android™ with multiple language support on-screen.

# **Keypad:**

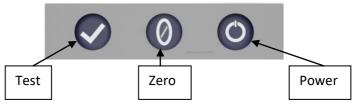

# **Display Icons:**

| <u>lcon</u> | <u>Function</u>    |
|-------------|--------------------|
| •           | Battery Low        |
|             | Powered by Battery |
| •=          | Powered by USB     |
| <b>_</b>    | SD Card OK         |
| Δ           | Warning            |

### **Power-USB:**

The USB port can be accessed by sliding the panel at the rear of the instrument.

Ensure the cable connector is inserted into the socket in the correct orientation. The symbol on the USB connector should be facing down.

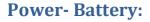

The batteries can be replaced by removing the 4 x screws at the back of the instrument and removing the battery cover.

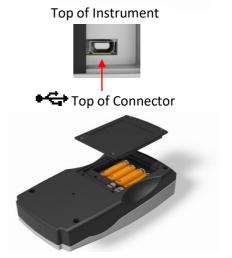

### Firmware and Version Number:

The Firmware and Version Number will be displayed when the instrument is switched on.

(Please Note: "Scale Name" will be replaced by the Scale your EComparator measures).

### 

### **Settings**

1 - To enter the settings menu, press the settings icon at the bottom tool bar.

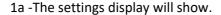

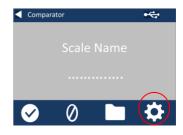

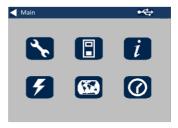

### **Instrument Diagnostics**

- 2 For Instrument Diagnostics, press the Diagnostics Icon.
- 2a The instrument will perform diagnostics on the Memory, SD Card, LED and Light Sensor.

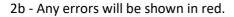

To view detailed information select Report.

Please contact you local service centre for help.

www.lovibondcolour.com/ServiceCenter

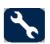

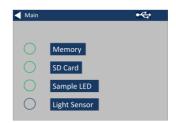

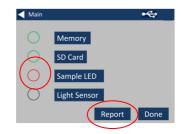

2c - The instrument will display the report. When finished, select Done.

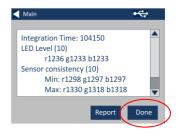

#### **Instrument Settings**

3 - For Instrument Settings, press the Instrument Icon

3a – To set the integration time, ensure the sample chamber is empty, and then press Set.

(This will set the optimum time for taking a measurement).

3b—The instrument will advise to check the Sample Chamber. Press OK when empty.

3c – The instrument will determine the integration time, a series of numbers will appear on the screen.

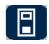

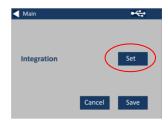

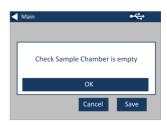

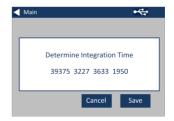

3d – Click OK when complete.

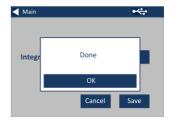

3e - To save the settings, press Save.

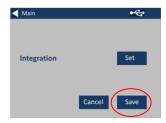

3f - To cancel the settings, press Cancel.

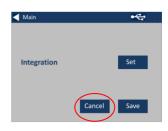

3g – To exit without saving, press Yes, or press No to continue.

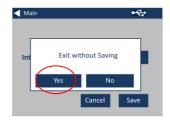

#### Information

4a – The information screen will be displayed. Press the back arrow to return to the results screen.

(Please Note: "Scale Name" will be replaced by the Scale your EComparator measures).

#### **Power Saving Settings**

5 - For Power Saving Settings, press the Power Icon.

5a – Press the up and down arrows to adjust the time interval before the display goes to sleep.

5b – Press the up and down arrows to set the time interval before the instrument shuts down after being inactive.

To restart the instrument, press the power button.

5c - To save the settings, press Save, or to cancel the changes, press Cancel.

5d- If screen starts to dim, press anywhere on the screen to turn backlight on.

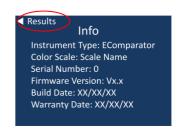

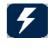

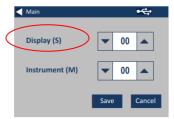

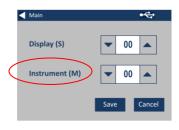

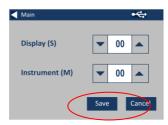

### **Regional Settings**

6 - For Regional Settings, press the Regional Icon.

6a - Select the language that you would like the instrument to display.

The instrument will return to the settings screen.

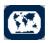

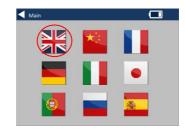

#### **Date and Time**

7 - To set the Date and Time, press the Clock Icon.

The current time shown is the time the screen was opened, and does not continuously update.

7a – Use the up and down arrows to set the date and time.

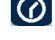

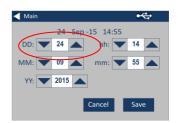

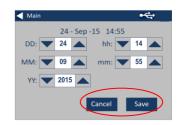

7b - To save the settings, press Save, or to cancel the changes, press Cancel.

### **Calibrating the Touch screen**

- 1 To enter the settings menu, press the settings icon at the bottom tool bar.
- 2 -The settings display will show.

- 3 Press the Instrument Icon
- 4 To set the Touch Screen press LCD cal

5 – The following screen will appear. With a stylus, press the touch screen.

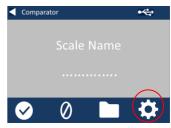

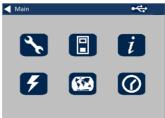

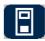

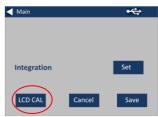

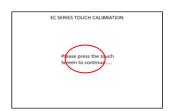

6 – The next screen will appear. Using a stylus, press the screen in the centre of the circle (top left)

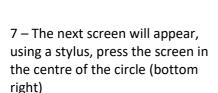

8 – The instrument will ask you to repeat steps 5 to 7, five times

9 – When complete the following screen will appear. To save the settings, press Save

10 – To cancel the settings, press Cancel

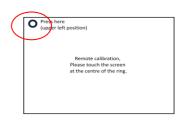

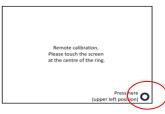

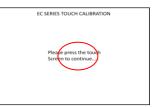

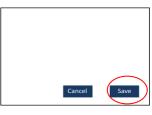

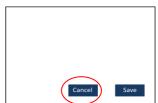

# **Projects:**

- 1 To enter the projects menu, press the Projects Icon on the bottom tool bar.
- 2 The projects screen will be displayed. The Project named at the top is the current project.
- 3 To view, or manage projects, click on View Projects.

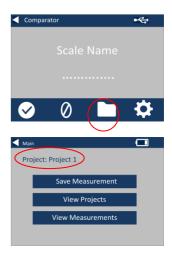

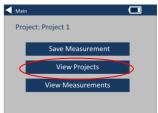

### **New Projects**

- 4 This will bring up a list of the current projects. To create a New Project, click on New.
- 5 To change the name, select the name box.

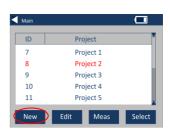

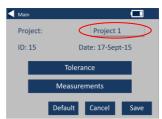

6 – Enter the new project name using the keypad, then select Return.

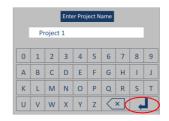

#### **Set Tolerances**

7 – The instrument will display the Project Settings Screen, to set the Tolerances, select Tolerance.

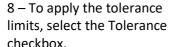

9 – To change the tolerance values, use the appropriate up and down arrows. Select Done when complete.

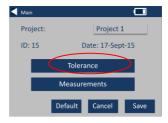

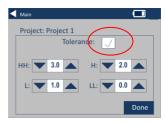

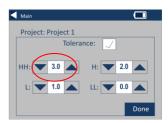

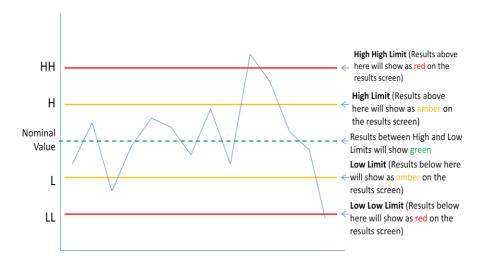

### Averaging and Automatic Log (automatic saving)

10 – To change the Averaging and Automatic Log (automatic saving), select Measurements.

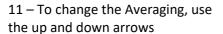

(This will set the number of measurements taken per test then take an average of those measurements).

12 – To set the automatic logging, select the Automatic Log checkbox. This will save every measurement that is taken. Select Done when complete.

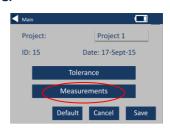

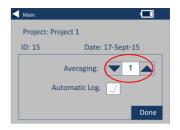

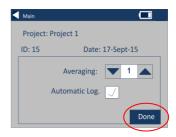

13 – To save all the settings, select Save.

NOTE: Until save is selected, neither Tolerance nor Measurements are saved.

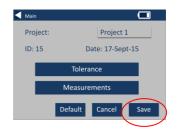

### **Edit a Project**

14 – To edit a project, go to the projects list. Highlight the project by clicking on it, and then select Edit.

15 – This will bring you to the Project Settings Screen. To make changes follow steps 6-12.

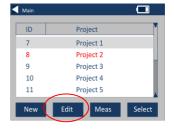

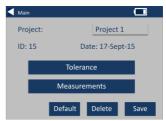

### **Delete a Project**

16 – To delete the project, select Delete.

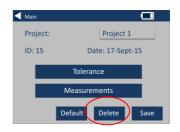

17 – The following prompt will appear. Select Yes to confirm.

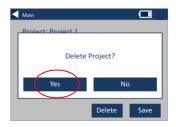

### **Make a Project Default**

18 – To make a project Default, go to the projects list (this will highlight the project that is current when the instrument is switched on). Highlight the project and select Edit.

19 - Select Default.

20 – The following prompt will appear. Select Yes to confirm.

**NOTE:** The first project (ID 1) can not be deleted, but can be renamed.

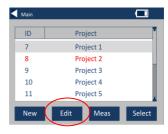

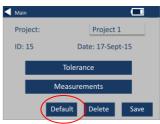

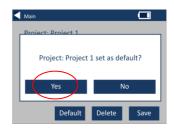

### **Make a Project Current**

21 – To make a project current, go to the project list, highlight the project required then press Select. All readings will be saved into the current project.

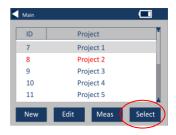

#### View the Measurements

22 – To view the measurements of a project, go to the projects list, highlight the project required then press Meas.

23 – This will bring up a list of the measurements stored for this project. If the tolerance limits are switched on (step 7), the results will be displayed as in the tolerance column (see page 15)

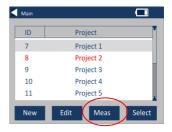

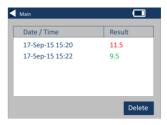

#### **Delete a Measurement**

24 – To delete a measurement, highlight the measurement then select Delete.

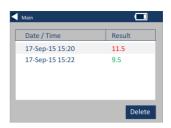

25 – The following prompt will appear. Select Yes to confirm.

26 – To view the measurements from the main project screen for the current project (named at the top of the screen), select View Measurements.

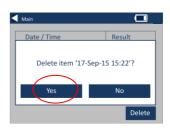

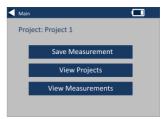

#### Save a Measurement (manual saving)

27 – If automatic saving is not enabled, you can **save** every measurement taken by selecting Projects.

28 – On the main projects screen, select Save Measurement. This will save to the current project.

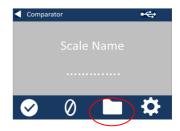

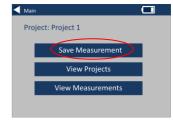

# **Error Warnings:**

| Warning  | Description               |
|----------|---------------------------|
| Error 1  | SD Card Error             |
| Error 2  | Light Level Too High      |
| Error 3  | Light Level Too Low       |
| Error 4  | Sensor Error              |
| Error 5  | File System Error         |
| Error 6  | Communication Error       |
| Error 7  | Keypad Error              |
| Error 10 | Non Volatile Memory Error |

Please contact you local Service Centre for help:

www.lovibondcolour.com/ServiceCentre

# **Upgrading the instrument**

For the latest version of the EC 2000 and EC 3000 firmware please contact service@tintometer.com.

- 1 Connect the EC Series Instrument to the Host Computer using the USB cable provided.
- 2 Ensure the cable connector is inserted into the socket in the correct orientation. The symbol on

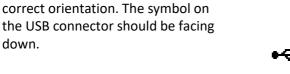

- 3 Turn on the instrument
- 4 If an 'Autoplay' popup appears on the Host Computer select 'Open folder to view files'.

5 - Otherwise open windows explorer and select the appropriate Removable Disk.

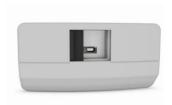

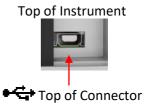

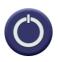

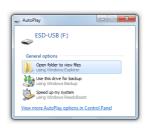

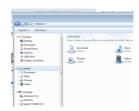

# 6 - The disk contents will be similar to the following:

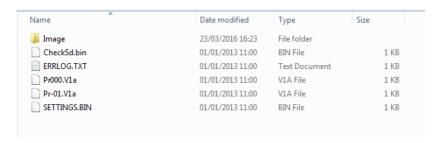

7 - If the 'Image' folder is present delete it and its contents.

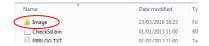

- 8 Copy the new 'Image' folder from the upgrade package to the instrument.
- 9 Turn off the instrument.

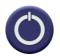

10 - Press and hold the 'Read' button (the left hand button on the instrument keypad). Whilst holding this button, turn the instrument on.

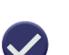

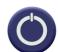

11 - Continue to hold this the Read button until the screen turns white. The instrument is now installing the upgrade package. When installation is complete the instrument turns off.

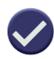

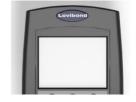

### 12 - Turn the instrument on.

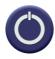

13 - Confirm that the Firmware has been successfully installed by checking the Firmware Version field on the Information screen.

### 

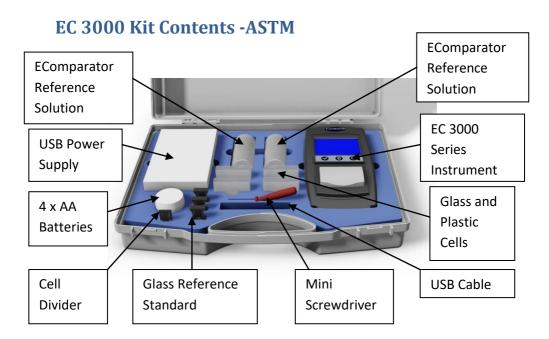

| Item                        | Included           |
|-----------------------------|--------------------|
| Instrument Type             | EC 3000            |
| Power Supply                | •                  |
| USB Cable                   | •                  |
| Screwdriver                 | •                  |
| Pot of 4x AA Batteries      | •                  |
| Liquid Reference Standard 1 | •                  |
| Liquid Reference Standard 2 | •                  |
| Glass Cell                  | • 2x W100 OG 33 mm |
| Plastic Cell                | • 2x W100 33 mm    |
| Glass Reference Standard 1  | •                  |
| Glass Reference Standard 2  | •                  |

• Available in the kit

### EC 3000 Technical Data - ASTM:

Sometime referred to as the "mineral oil color value", the ASTM Colour Scale is widely used for the grading of petroleum products such as lubricating oils, heating oils and diesel fuel oils.

Mineral oils are constantly checked for colour during processing in order to establish when they have been refined to the required grade. Colour is also used as a means of confirming that the correct oil or fuel is being used for its intended use and that no contamination or degradation of quality has occurred.

ASTM D1500 is a single number, one dimensional, colour scale ranging from a pale straw through to a deep red in sixteen steps (0.5 - 8.0 units in increments of 0.5 units). Visual Comparators can achieve a resolution of 0.5 units, the EC 3000 instruments achieve a resolution of 0.1.

To comply with specifications, a 33 mm path length must be used.

ASTM D1500 superseded the 12-step D155 NPA (National Petroleum Association) scale in 1960.

Other petroleum products that do not fall within the scope of ASTM D1500 such as undyed gasoline, white spirit, petroleum wax and kerosene may be graded using the Saybolt test ASTM D156 or IP (Institute of Petroleum) 17.

Please note the Chinese Industrial Standard SH/T 0168 (0 to 25) is directly related to ASTM D1500 (0 to 8.0).

**Guaranteed Agreement with International Standards;** for many product types, a characteristic set of standards was agreed and adopted to aid colour control and the communication of colour specifications worldwide;

the result is a selection of colour grading scales that have been adopted as international industry standards.

The EComparators are fully equivalent to the appropriate Visual International Standards and fully compliant with Automatic International Standards detailed below:

**EC 3000 ASTM Color (ASTM D1500, D6045)** because in the scope of ASTM: D6045 it states *"This test method correlates to Test Method D 156 and Test Method D 1500 as calculated by the instrumentation".* 

| Parameter     | Details |
|---------------|---------|
| Colour Scales | ASTM    |
| Range         | 0 to 8  |
| Resolution    | 0.1     |
| Repeatability | ± 0.1   |

# Performing a Zero - ASTM:

1 – After initiation, the instrument will display:

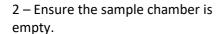

- 3 Close the sample lid and press the zero key on the keypad or the display.
- 4 While performing a zero, the instrument will display:

5 - When complete, the instrument will display:

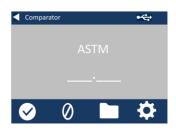

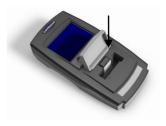

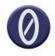

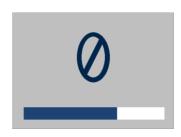

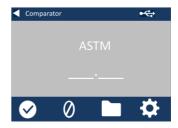

# **Performing a Test - ASTM:**

Note: Ensure that the sample being measured is free from turbidity; if necessary, filter the sample through a 0.45 micron filter paper.

1 – Fill a clean Cell 2/3 full with the sample.

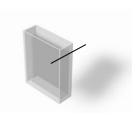

2 - Place the cell in the sample chamber of the EComparator, push to the left hand side.

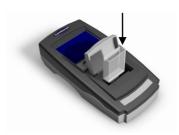

3 - Close the sample lid and press the test key on the keypad or the display.

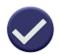

4 - While performing a test, the instrument will display:

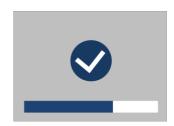

5 – If averaging is set the instrument will measure again and display:

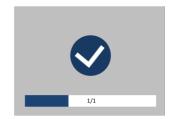

6 - The instrument will display the result as:

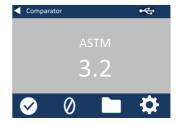

7 - Press the result button on the display to change between numeric and comparator mode.

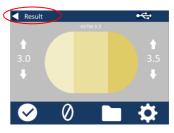

8 - Press the up and down arrows to view the stages / steps as they would be on the visual disc.

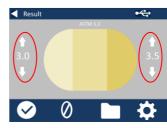

# Performing a Liquid Instrument Validation using a Liquid Reference Standard – ASTM

The EC 3000 Saybolt and ASTM are supplied with two bottles of Validation Liquid.

These liquids are used to validate that the instrument is measuring within the specified tolerances.

- 1 –Select a bottle of validation liquid and ensure that the selected validation liquid is within its expiry date.
- 2 Ensure the sample chamber is empty.

- 3 Close the sample lid and press the Zero key.
- 4 While performing a zero, the instrument will display:

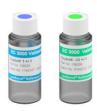

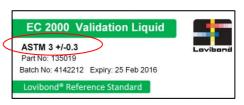

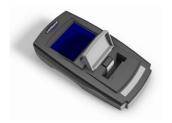

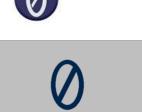

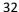

5 – Fill the supplied cell 2/3 with the reference solution.

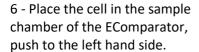

- 7 Close the sample lid and press the test key on the keypad or the display.
- 8 While performing a test, the instrument will display:

9 - The instrument will display the result.

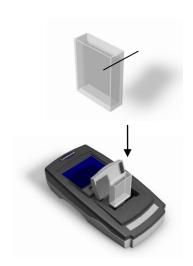

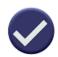

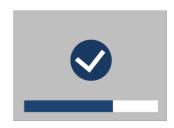

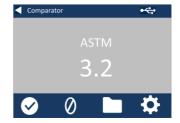

10 - Compare the result from the instrument to the value on the label of the validation liquid, to check it is within the specified tolerances.

EC 2000 Validation Liquid

ASTM 3 +/-0.3
Part No: 135019
Batch No: 4142212 Expiry: 25 Feb 2016
Lovibond® Reference Standard

# Performing an Instrument Validation using a Glass Refrence Standard – ASTM

1 – Ensure the sample chamber is empty

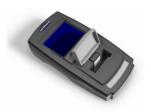

- 2 –Close the sample lid and press the zero key
- 3– Place the selected standard in the sample chamber on the right hand side.

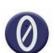

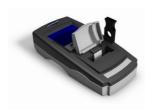

- 4- Press the test key on the keypad
- 4– The result will be displayed on the screen. Compare these results to those on the label of the standard

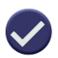

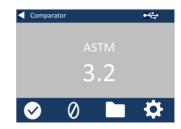

5- Press the back arrow on the display to change between numeric and comparator mode

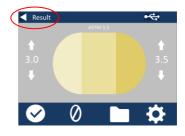

### **Sales Offices**

#### Germany

Tintometer GmbH Lovibond Water Testing Schleefstraße 8-12 44287 Dortmund Germany

Tel: +49 (0)231/94510-0 Fax: +49 (0)231/94510-20 Email: sales@lovibond.com

#### **North America**

Tintometer Inc 6456 Parkland Drive Sarasota Florida 34243 USA

Tel: +1 941 756 6410 Fax: +1 941 727 9654 Email: sales@tintometer.us

### **Switzerland**

Tintometer AG Hauptstraße 2 5212 Hausen AG Switzerland

Tel: +41 (0)56/4422829 Fax: +41 (0)56/4424121 Email: info@tintometer.ch

### <u>India</u>

#### Tintometer India Pvt. Ltd.

Door No: 7-2-C-14, 2nd, 3rd & 4th Floor, Sanathagar Industrial Estate, Hyderabad 500018, Telengana

India

Tel: +91 (0) 40 4647 9911 Toll Free: 1 800 102 3891

Email: indiaoffice@tintometer.com

#### **United Kingdom**

The Tintometer Ltd Lovibond House Sun Rise Way

Amesbury SP4 7GR

Tel: +44(0)1980 664800 Fax: +44(0) 1980 625412 Email: sales@lovibond.uk

#### **South East Asia**

Tintometer South East Asia Unit B-3-12-BBT One Boulevard, Lebuh Baku Nilam 2, Bandar Bukit Tinggi, Klang, 41200, Selangor D.E MALAYSIA.

Tel: +60 (0) 3 3325 2285/6 Fax: +60 (0) 3 3325 2287

Email: <a href="mailto:lovibond.asia@tintometer.com">lovibond.asia@tintometer.com</a>

#### China

Tintometer China Room 1001, China Life Tower, 16 Chaoyangmenwai Avenue Beijing 100020

China

Tel: +89 10 85251111 ext.330

Fax: +86 10 85251001

Email: chinaoffice@tintometer.com

### www.lovibond.com

Lovibond and Tintometer are registered trademarks of the Tintometer Group. All translations and transliterations of Lovibond and Tintometer are asserted as trademarks of the Tintometer Group.

Windows® and Microsoft® are registered trademarks of Microsoft Corporation. Linux® is the registered trademark of Linus Torvalds in the U.S. and other countries.